# **Allotment Transfer Report Guidelines - As required per G.S. 105.25(3)**

## **1) Purpose of the document:**

This document provides guidance for the Allotment Transfer Report and instructions to accurately provide the necessary information to DPI. Each finance officer has received an Excel template via email from the Division of School Business, the file is named "*ABC Transfers FY2023 LEA XXX.xlsx*". Where "XXX" reflects your LEAs number. Each finance officer is required to complete the template to provide the required data elements as stated in Session Law 2017-57, SB 257, § 115C-105.25.

#### **Email completed template to [Michael.Ray@dpi.nc.gov](mailto:Michael.Ray@dpi.nc.gov) by October 15, 2023**

#### **Per legislation, Each LEA shall make the required information available on their website by October 15 of each year.**

## **2) Legislation**

Each LEA shall make the following information available on their website by October 15 of each year.

A description of each allotment transfer that increased or decreased the initial allotment amount by more than five percent (5%), including all of the following information:

- a. The amount of the transfer.
- b. The allotment category into which the funds were transferred.
- c. The purpose code for the funds following the transfer.
- d. A description of any teacher positions fully or partially funded as a result of the transfer, including all subject areas taught by the teacher in the position.
- e. The educational priorities that necessitated the transfer

The Department of Public Instruction is required to compile the information from the 115 LEAs for 2022- 23 and provide an aggregated report to the Joint Legislative Education Oversight Committee and Fiscal Research.

In order for the Division of School Business to be able to compile the data, it is very important that the file layouts are not changed. Please do not delete any columns or lines as this will affect our ability to merge files from all districts.

## **3) Excel report template and table Layout**

#### **A. Records with prepopulated values by Division of School Business**

The Division of School Business compiled the data in the template as following:

- Downloaded all the individual ABC transfers in the Allotment system for your LEA, for 2022-23.
- Calculated the initial allotments after adjustments for Charter Schools, and NC Virtual Schools to reflect the amount of funds in each PRC accessible to the LEA.
- Assessed if each individual transfer decreased the PRC it was transferred from by 5% or more OR increased the PRC it was transferred to by 5% or more.
- Only those transfers that met the 5% or more threshold were included in the template. *Transfers between PRC 130 and 131 are excluded from this report.*

LEA should verify the accuracy of the values in the table provided by DPI in the excel file and contact [michael.ray@dpi.nc.gov](mailto:michael.ray@dpi.nc.gov) if any discrepancies are noted.

#### **Table Layout**

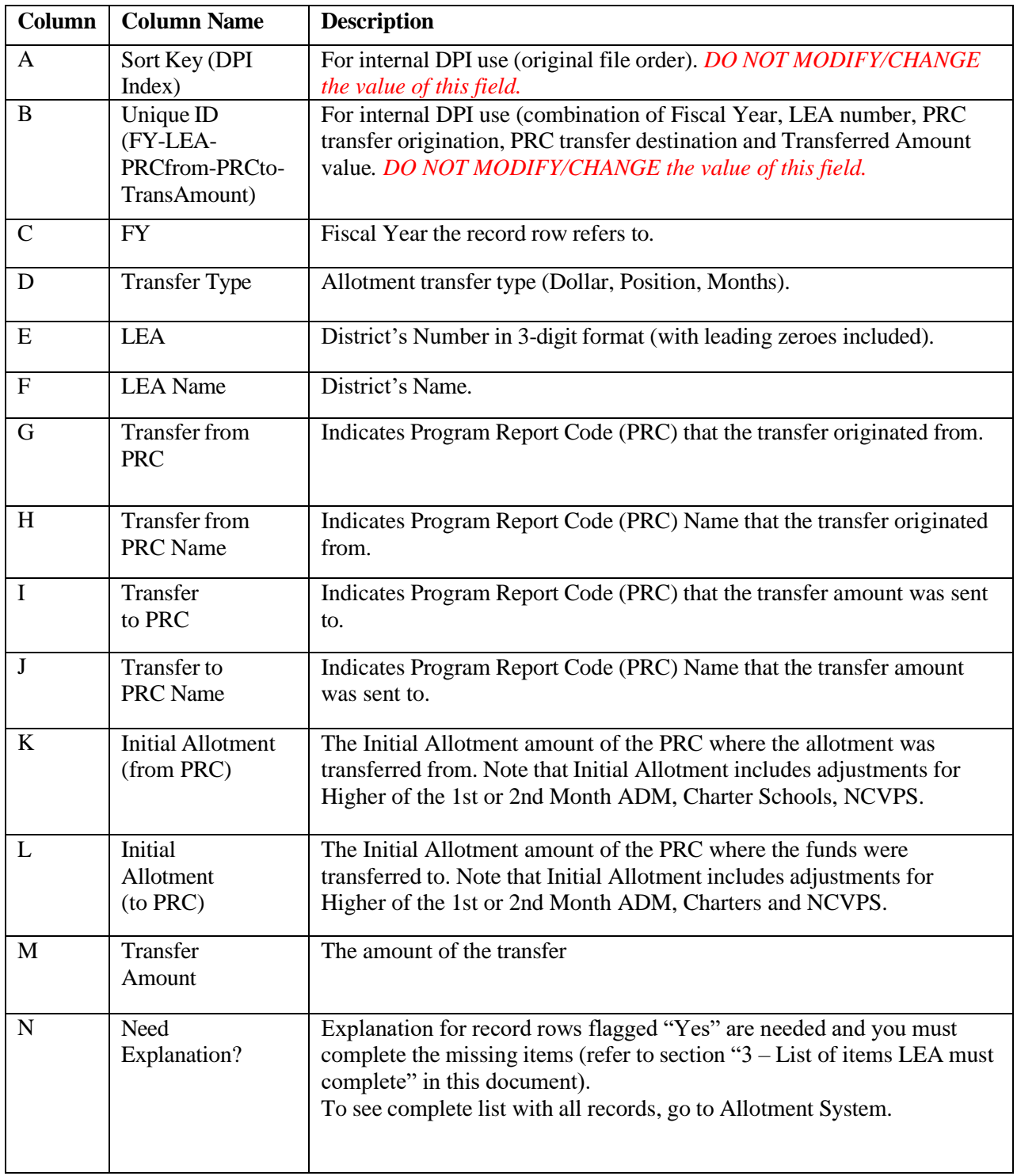

# **Records with values to be completed by LEA**

List of items the District must complete (refer to excel file "ABC Transfers FY2023 LEA XXX.xlsx", tab "ABC Transfers LEA Source"

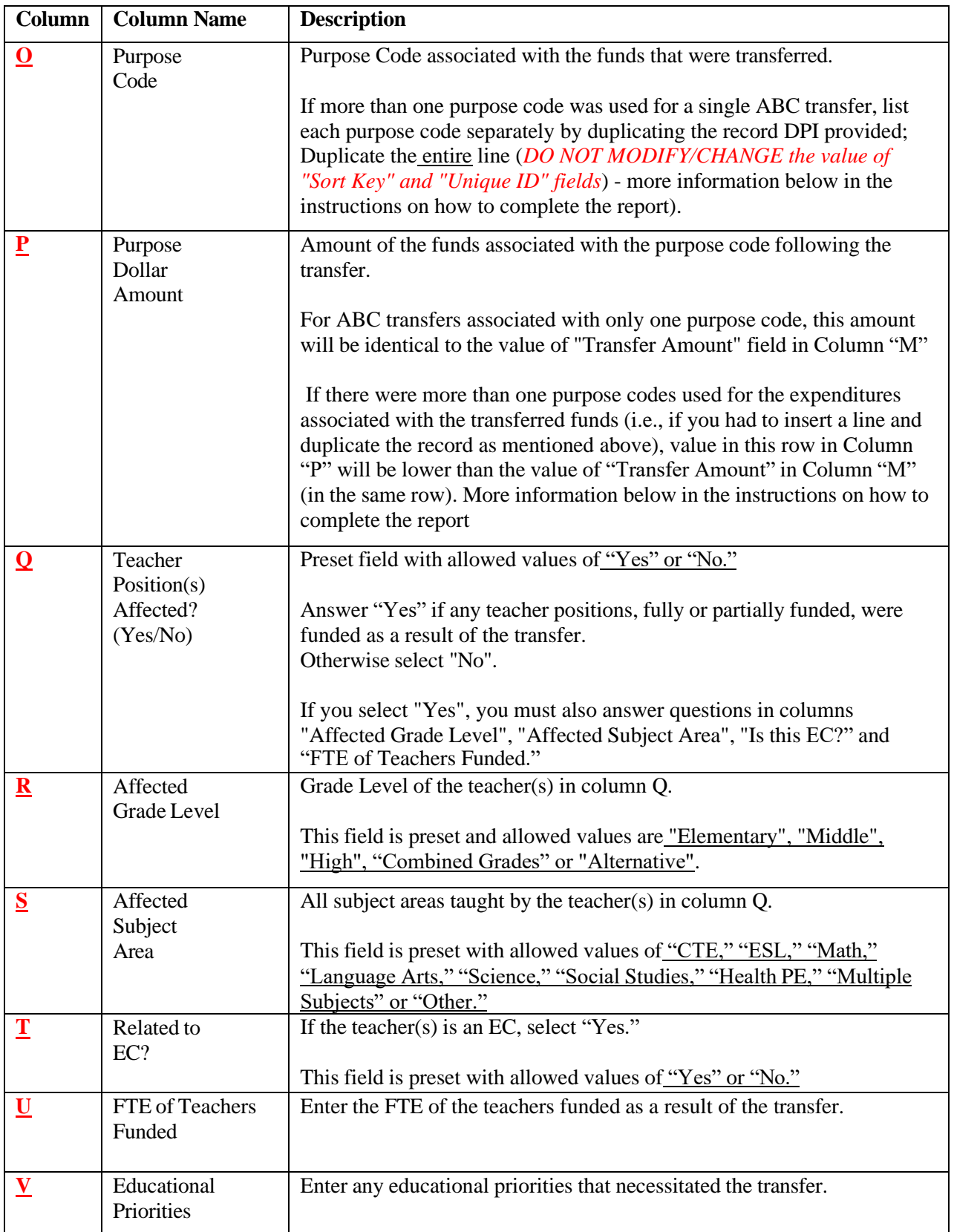

## **4) Extra help on how to complete the excel report form**

- 1. Read all sections of this document ("ABC Transfer Report Guidelines.docx"). It explains ABC transfer report and how to properly complete it.
- 2. Open excel file with the report you received from NC DPI by email from [Michael.Ray@dpi.nc.gov](mailto:Michael.Ray@dpi.nc.gov)
- 3. Save the excel file report on your computer. Make sure the saved name is format "ABC transfers FY2023 LEAXXX.xlsx"" - where the "XXX" in the file name indicates your LEA number (for example, Wake Co report name will be "ABC transfers FY2023 LEA920.xlsx").
- 4. Click on tab "ABC transfers LEA Source" in the excel file report this is the actual report you will be completing.
- 5. Verify the reported allotment transfers agree with your records (columns C through M in the excel file).
- 6. Enter **Purpose code** (column "O") and **Purpose Dollar Amount** (column "P")
	- a. Single Purpose code for the transferred amount listed in column "M." If you have used only one purpose code for the ABC transfer indicated in column "M," enter the purpose code in the column "O" and amount of the transfer in column "P." The "Purpose Code," enter the Purpose Code for the funds following the transfer.
	- b. More than one Purpose Codes for the transferred amount listed in column "M.." If several purpose codes were used for a single ABC transfer, duplicate the record by inserting a row below the record and copy and paste the record in the inserted (blank) row. If you have used more than 2 purpose codes, insert more than one row and copy, and paste the original record provided to the inserted rows. After that, enter each purpose code separately in the duplicated record.

Make sure that the total amounts for the purpose codes equal the transfer amount.

- 7. Complete record value of "Teacher Position(s) Affected? In column "Q" This field is formatted to accept only the following values: "Yes" or "No." You should select "yes" if a teacher was funded as a result of the transferred funds. You can either type it in or choose from the drop-down menu available on the right side of the cell (you must click on the cell to see the drop-down arrow).
- 8. Complete field "Affected Grade Level" in column "R" This field is formatted to accept only following values: "Elementary", "Middle", "High", "Combined Grades" or "Alternative". Grades are considered as follows:

Elementary K-5 Middle 6-8 High  $9-12$ Combined any combination of the above (Elementary, Middle, or High)/ Alternative any grade in an alternative, EC, hospital, or ungraded school.

You should select the appropriate grade span for the teacher(s) who was funded as a result of the transfer. If no teacher was funded as a result of the transfer, no entry is necessary. If more than one teacher was funded as a result of the transfer, duplicate the lines to add more entries. You can either type it in or choose from the drop-down menu available on the right side of the cell (you must click on the cell to see the drop-down arrow).

- 9. Complete field "Affected Subject Area" in column "S" This field is formatted to accept only following values: "CTE," "ESL," "Math," "Language Arts," "Science," "Social Studies", "Health PE", "Multiple Subjects" or "Other". You can either type it in or choose from the drop-down menu available on the right side of the cell (you must click on the cell to see the drop-down arrow).
- 10. Complete field "Is this EC?" in column "T" Select yes if the teacher(s) were teaching in the EC classrooms. This field is formatted to accept only the following values: "Yes" or "No." You can either type it in or choose from the drop-down menu available on the right side of the cell (you must click on the cell to see the drop-down arrow).
- 11. Provide the FTE of the teachers funded as a result of the transfer for each "affected Grade Level" and "Subject," as provided in columns R, S, and T.
- 12. Complete field "Educational Priorities" in column "V" Enter any educational priorities that necessitated the transfer. This field is not restricted and will accept any value.
- 13. Save the file and send via email to Michael Ray, Business System Analyst of School Business at [Michael.Ray@dpi.nc.gov](mailto:Michael.Ray@dpi.nc.gov) **by October 15, 2023**

## **5) Questions**

If you have any questions regarding the allotment transfer report or need help with clarifying how to complete the report, contact Michael Ray via email at [Michael.Ray@dpi.nc.gov](mailto:Michael.Ray@dpi.nc.gov) call (984)-236-2451.